## 目錄

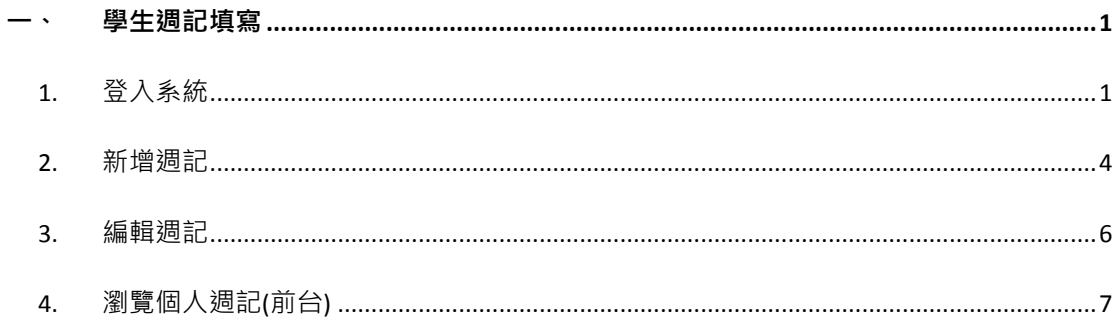

# **學生週記操作流程**

## <span id="page-1-1"></span><span id="page-1-0"></span>**一、 學生週記填寫**

- **1. 登入系統**
	- A. 登入新生 e 日遊

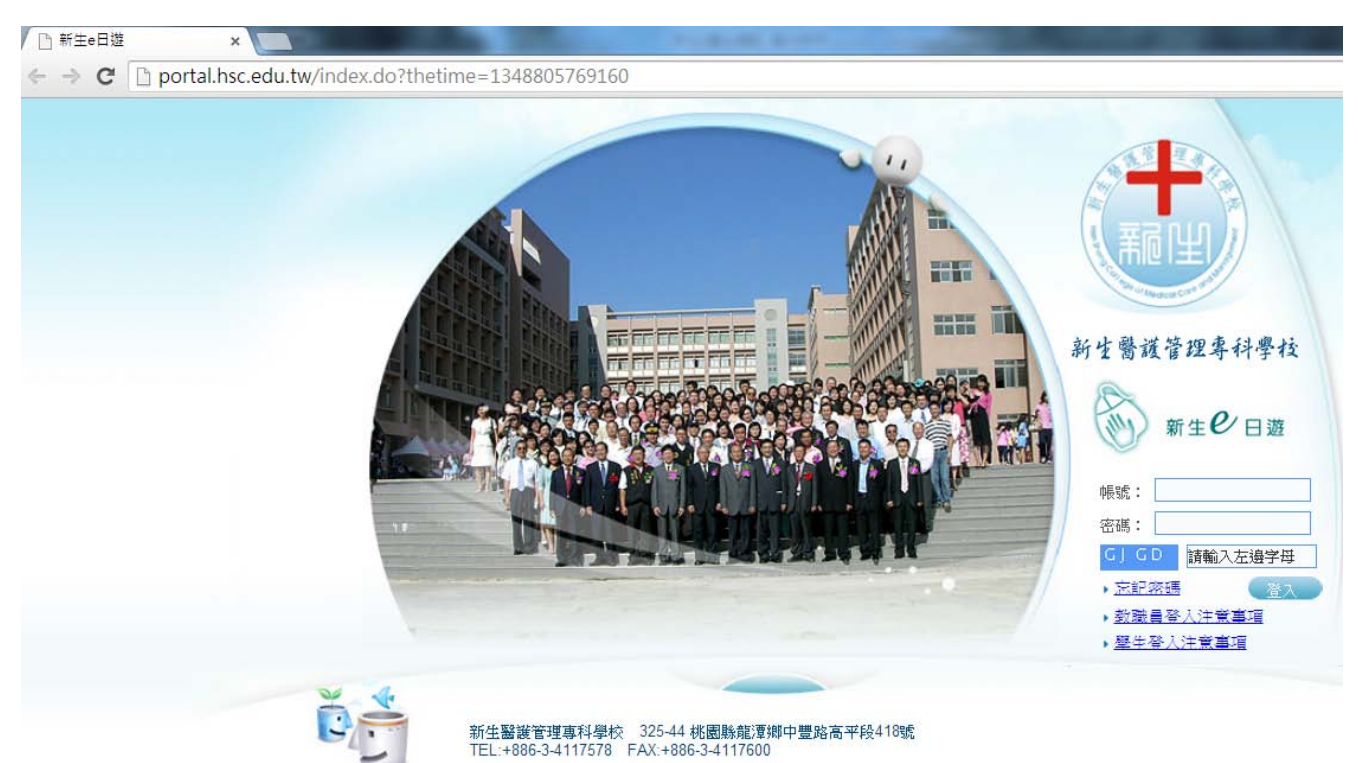

#### B. 進入[學生學習歷程檔案系統]

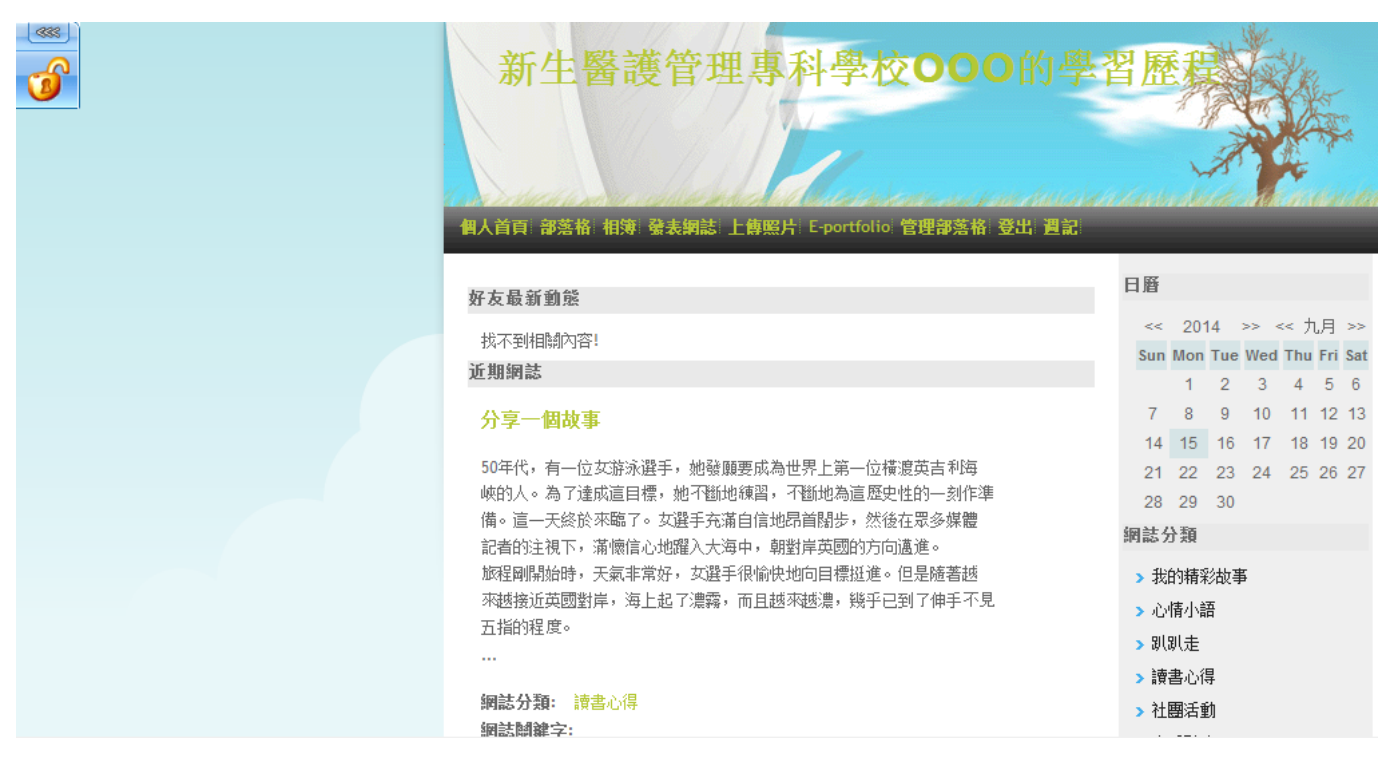

#### C. 點擊[管理後臺]

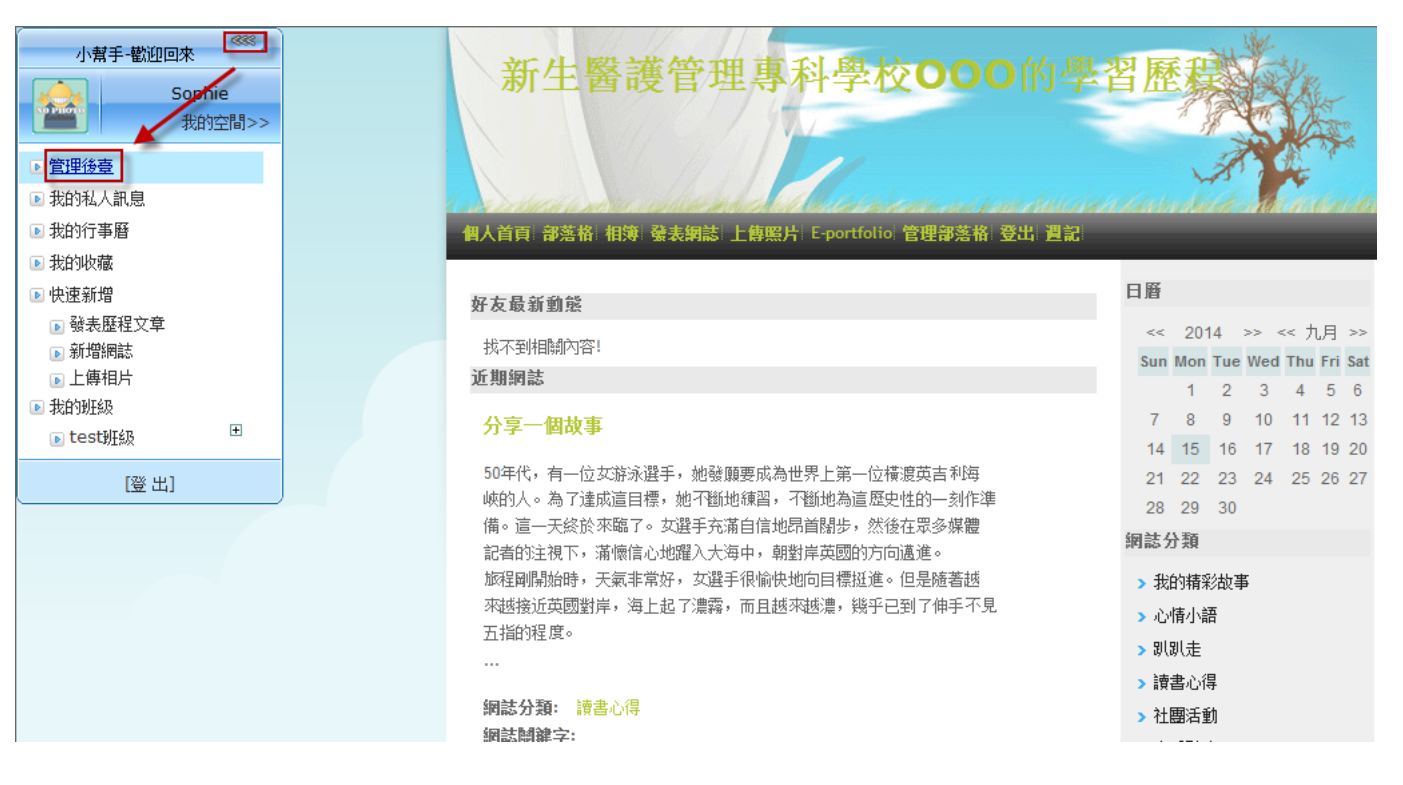

#### D. 進入[個人後臺]

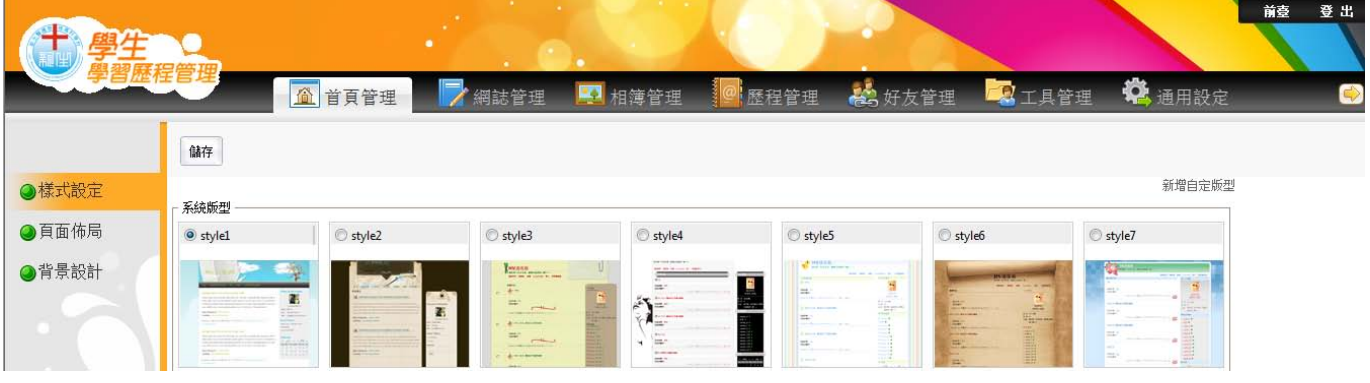

E. 點擊[下一頁]

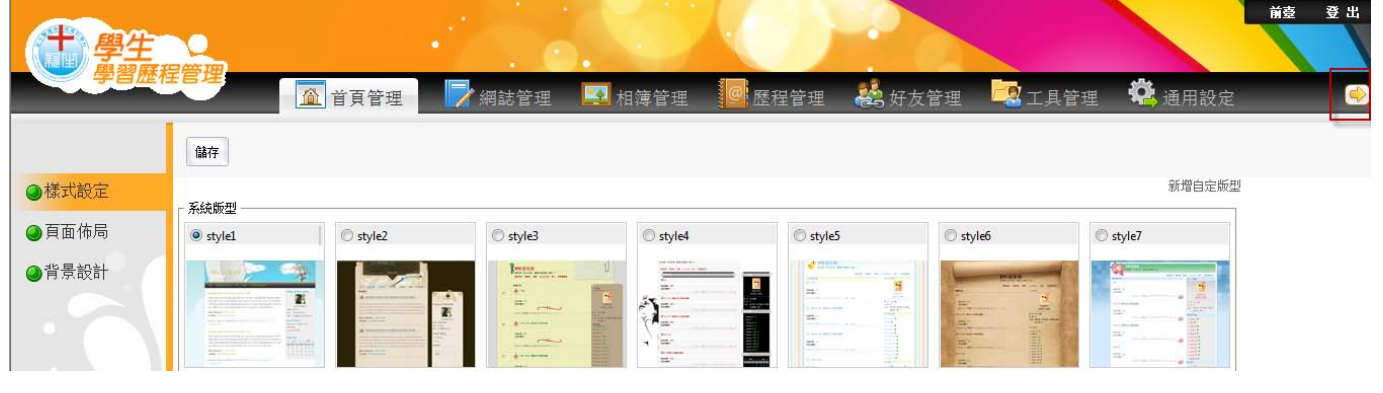

### F. 點擊[新生週記]

<span id="page-3-0"></span>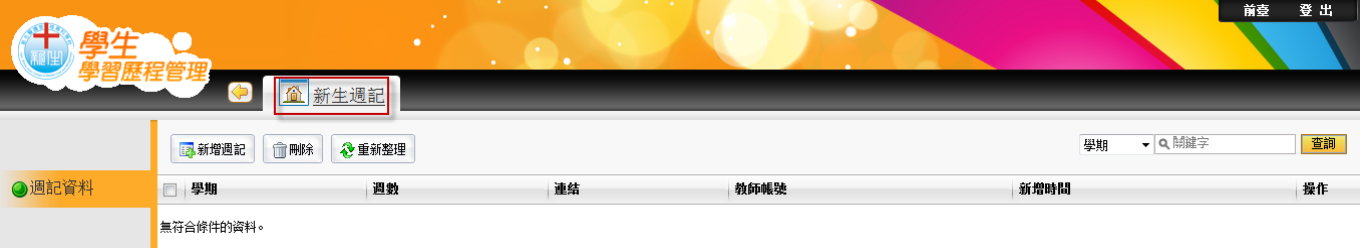

#### **2. 新增週記**

## A. 點擊[新增週記]

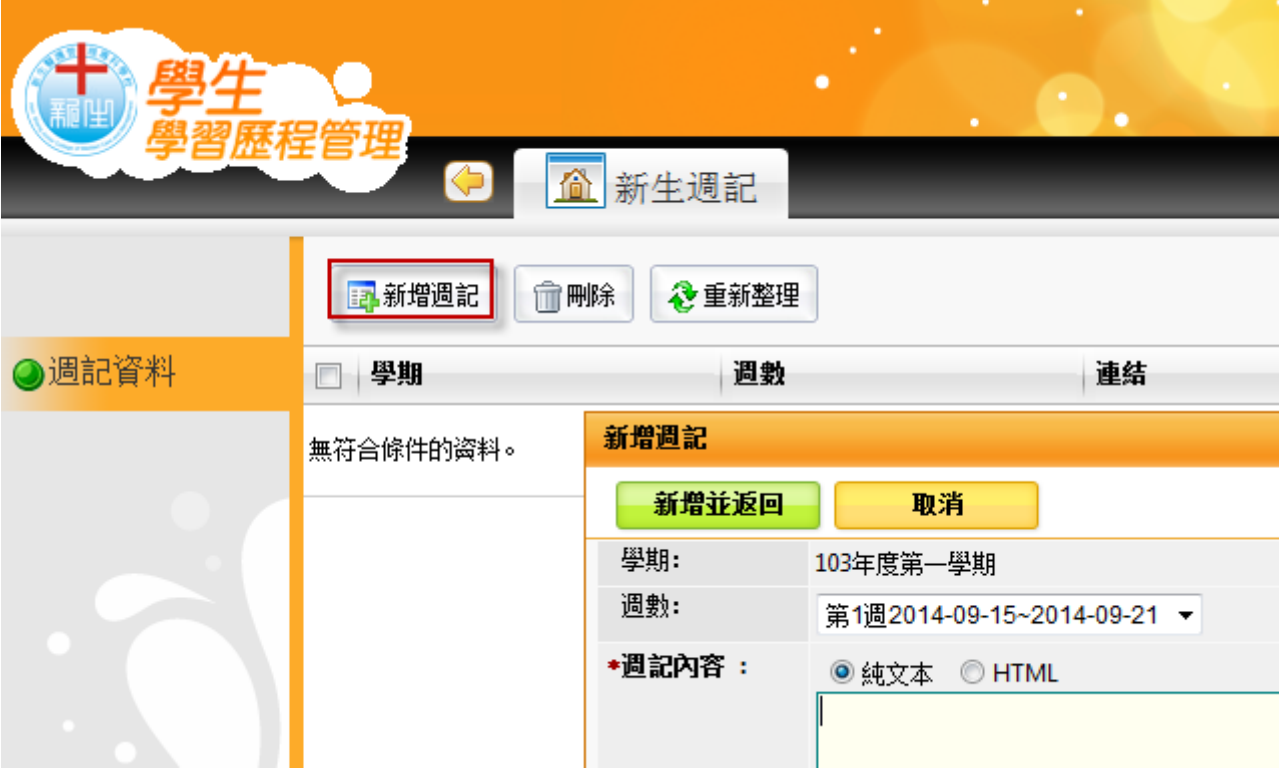

B. 選擇欲填寫[週數]的週記

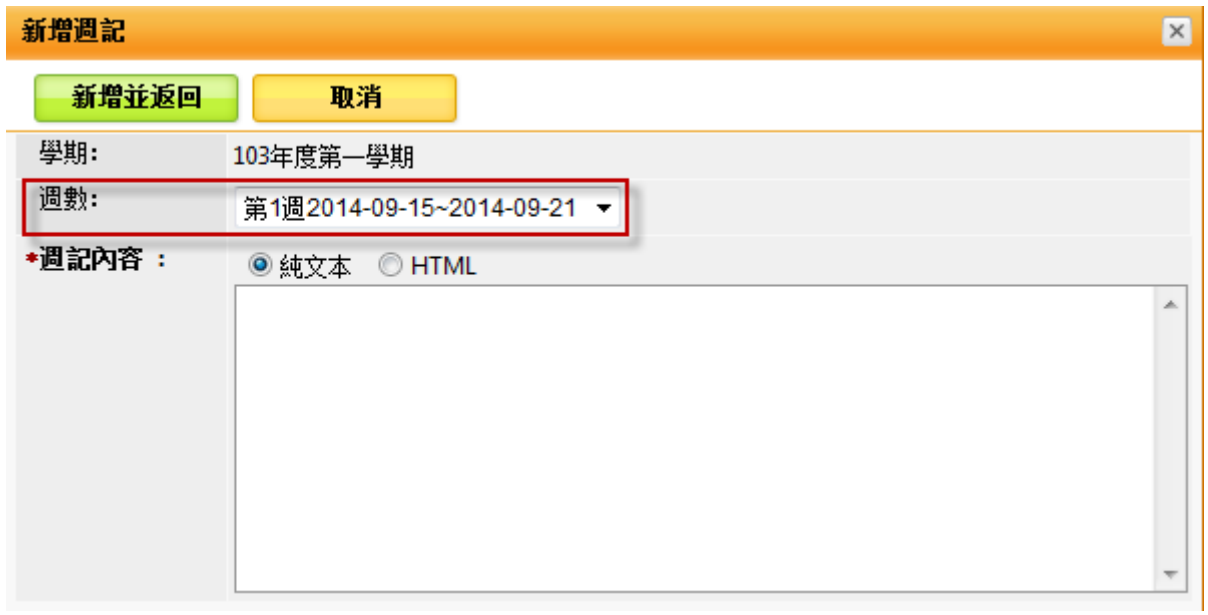

## C. 輸入[週記內容]

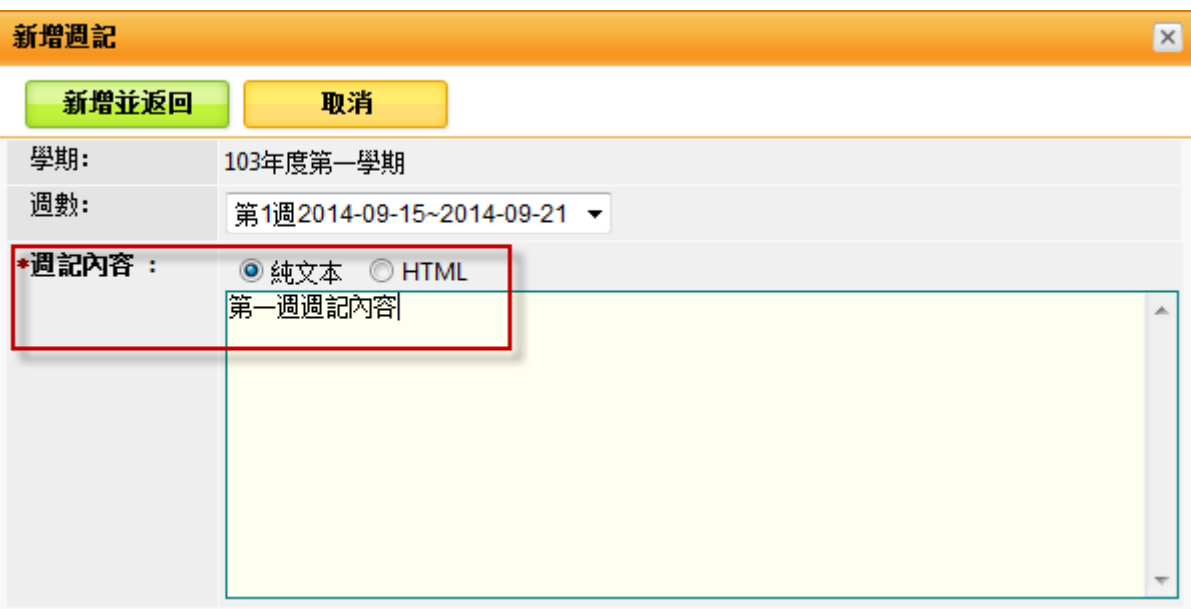

D. 點擊[新增並返回]

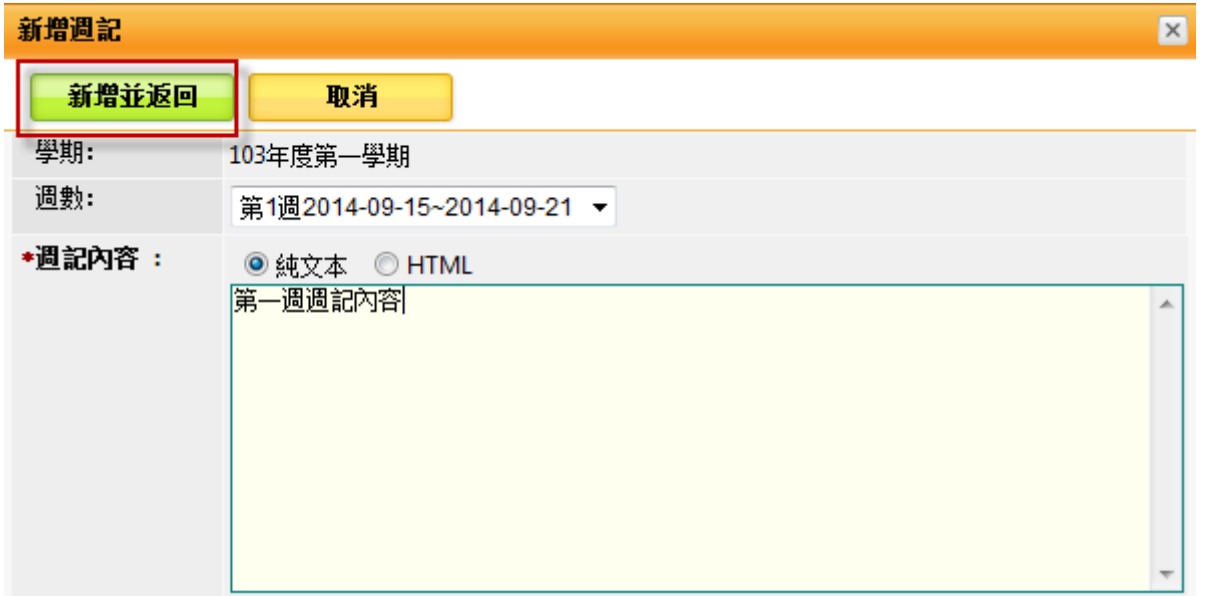

E. 瀏覽[週記列表]

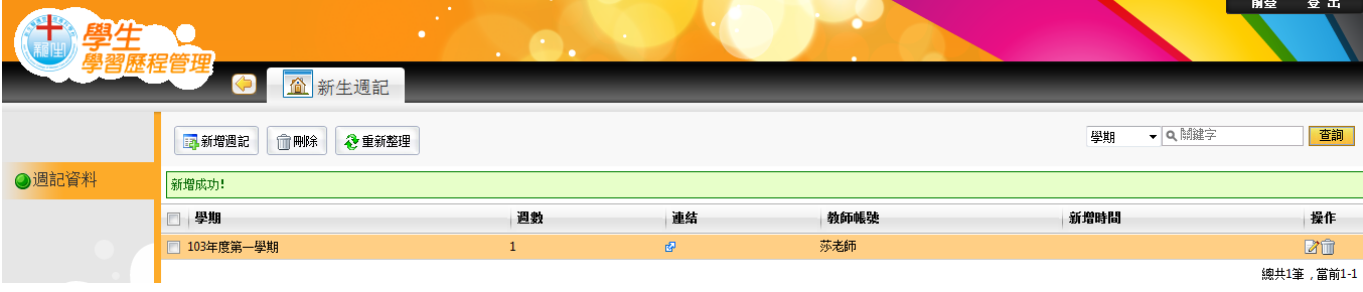

#### <span id="page-6-0"></span>**3. 編輯週記**

a.

#### A. 點擊[完整編輯], 可繼續編輯該則週記

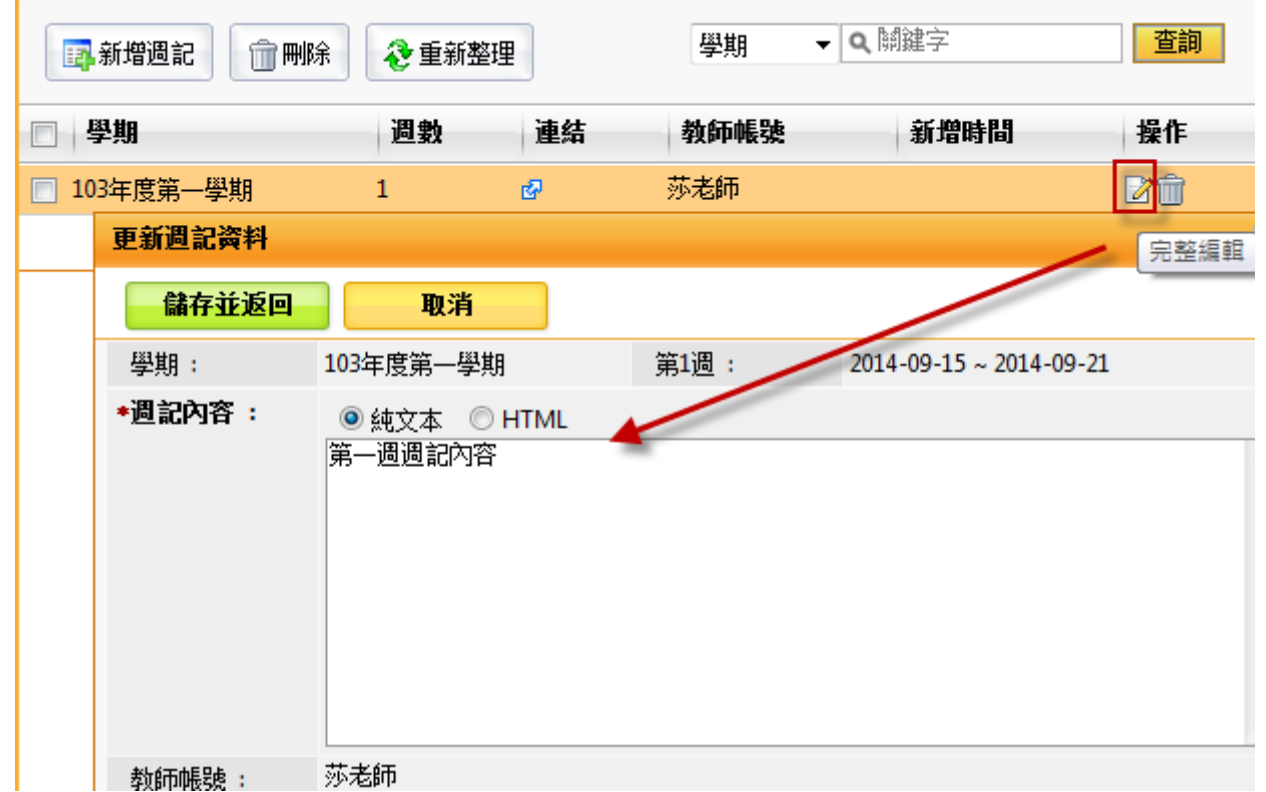

#### B. 點擊[刪除],可刪除該則週記

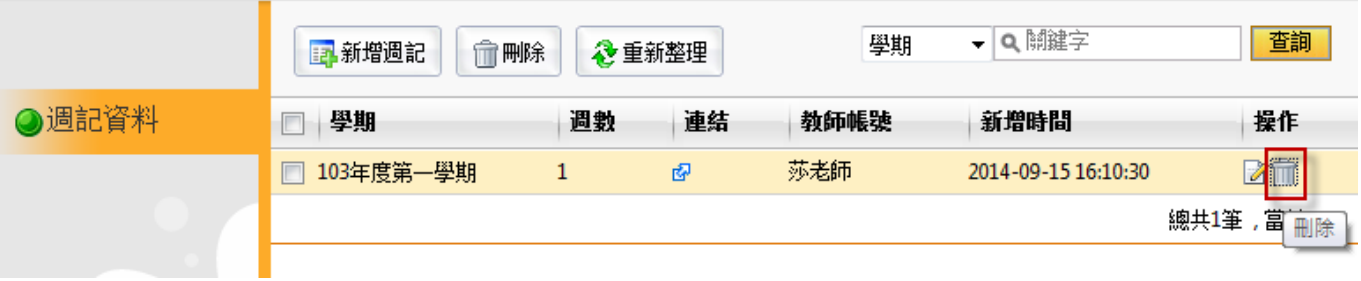

#### C. 點擊[連結],可於個人前台瀏覽該篇週記

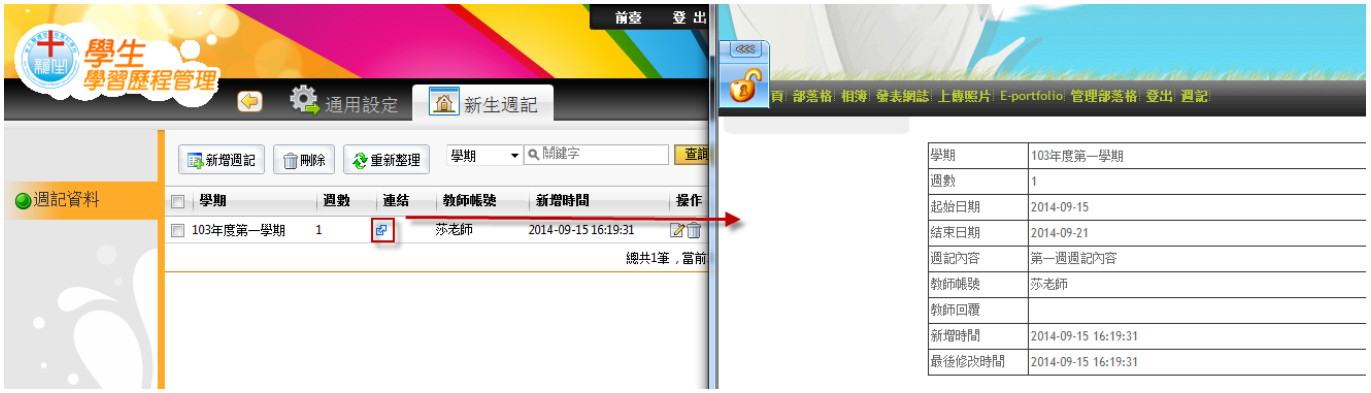

#### <span id="page-7-0"></span>**4. 瀏覽個人週記(前台)**

可逐筆於前台瀏覽點擊,並瀏覽週記內容

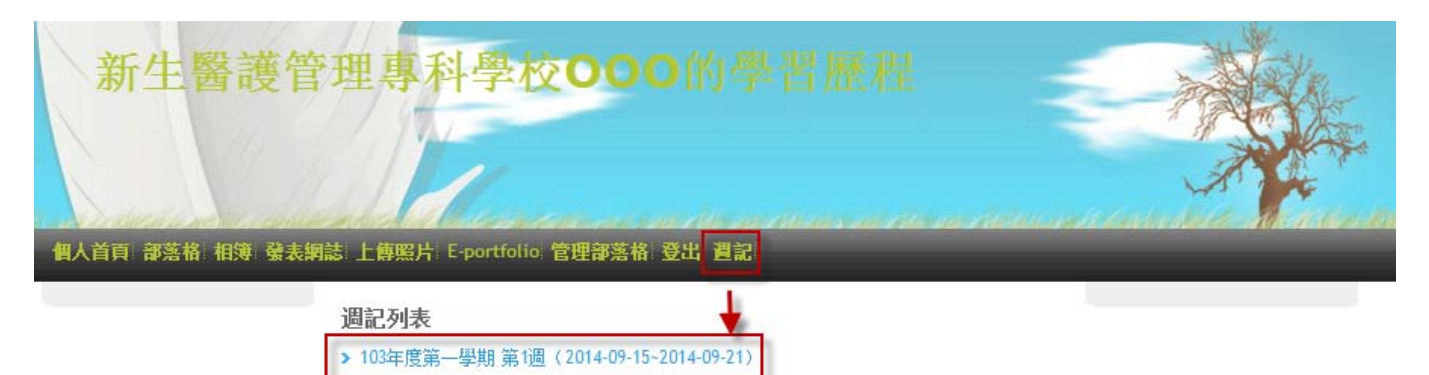

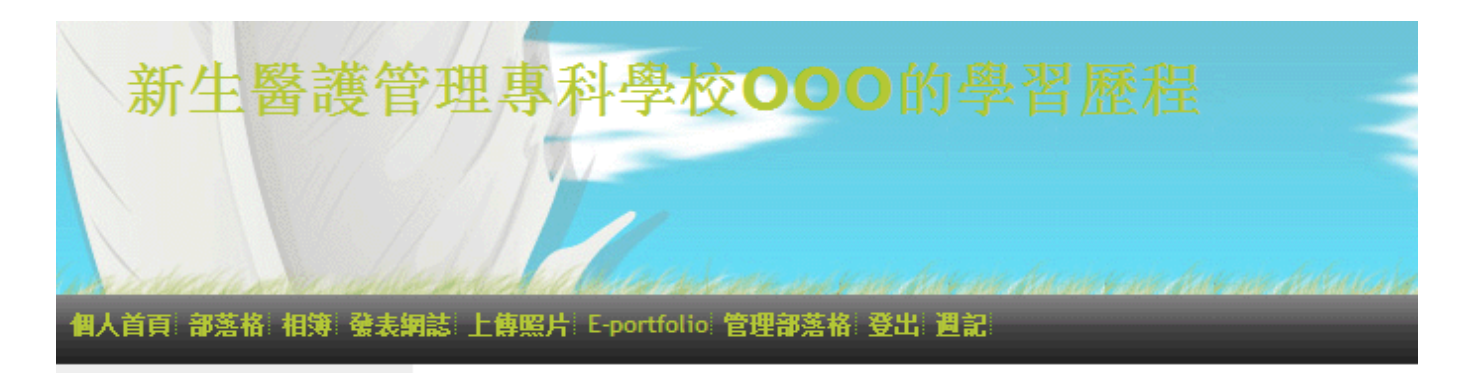

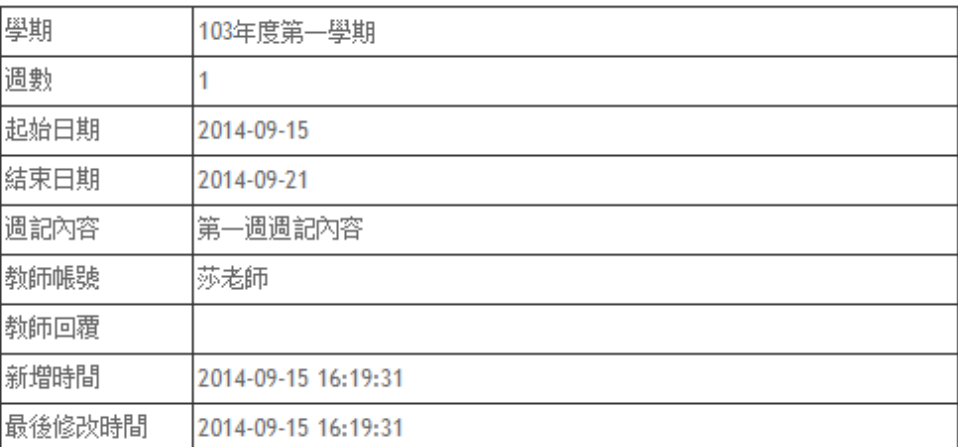

**\*目前學生只能於前台瀏覽個人週記,後續將新增[開放他人瀏覽開關]功能**